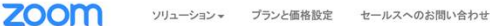

ミーティングに参加する ミーティングを開催する サインイン

700mミーティングと チャット

サインアップは無料です

リアルタイムメッセージングとコンテンツ共有が可能な企 業向けビデオ会議。 aishift-info@xn--ccke1d8c2c.jp  $\times$ 

 $Q$   $NU$ 

- ようこそ!下記のメールを確認して開始してください。
- $\omega$ サービス規約に同意します。 サインアップ キャンセル

01 Zoomにアカウント 登録をする

①Zoom公式ページにアクセスし メールアドレスを登録する

- 1. https://zoom.us/jp-jp/meetings.htmlにアク セス、メールアドレスを入力し、『サイン アップは無料です』ボタンをクリックします
- 2. ようこそ!の小窓が開くので、メールアドレ スに間違いがないかどうか確認して、『サイ ンアップ』ボタンをクリックしてください

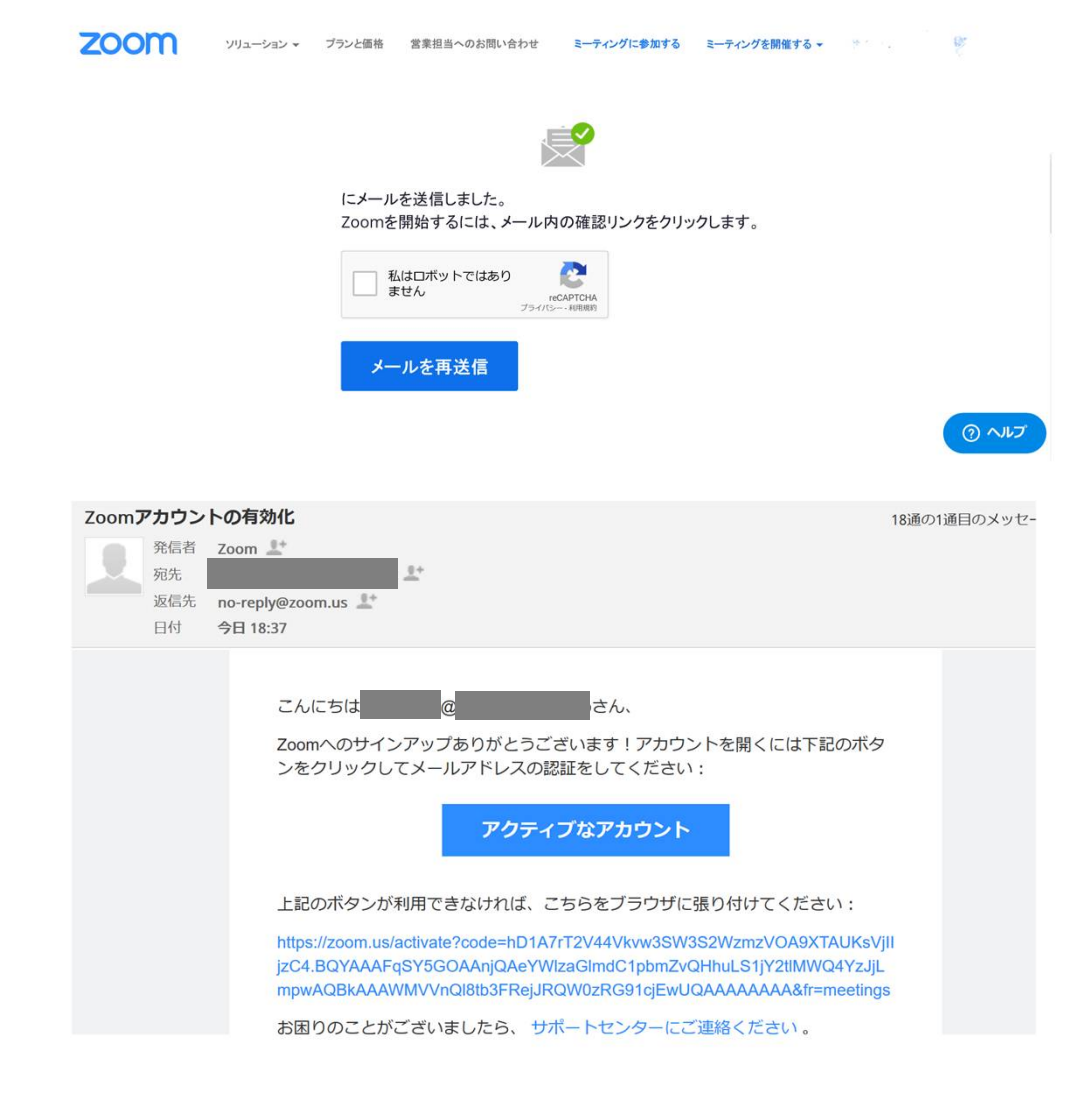

01 Zoomにアカウント 登録をする

②Zoom公式サイトから届い たメールを確認する

• 登録したメールアドレスに自動送信さえた メールを確認し、『アクティブなアカウン ト』ボタンか、その下のURLをクリックする と、登録したZoomアカウントが有効化されま す

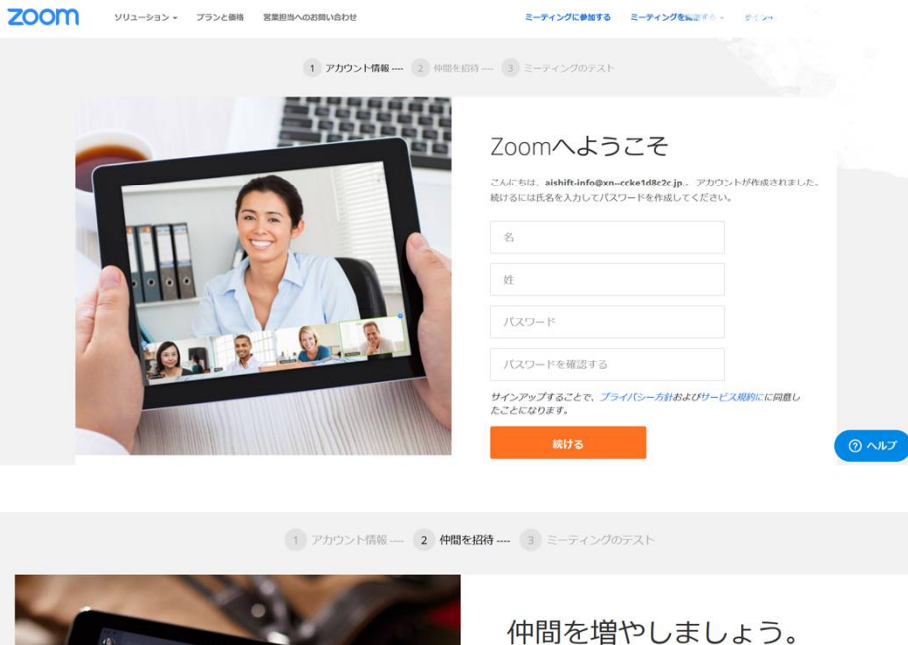

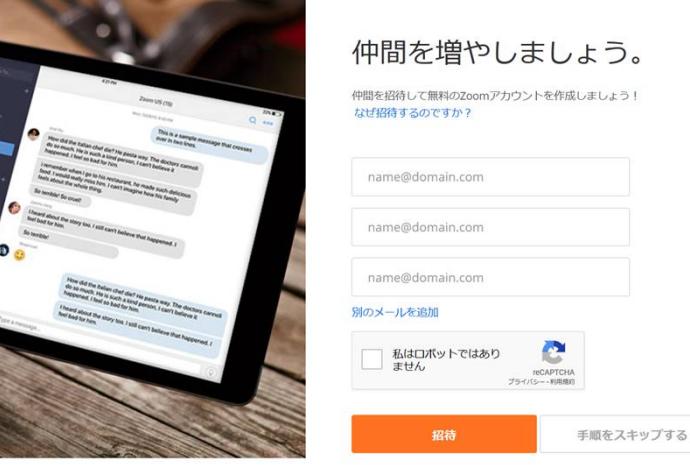

01 Zoomにアカウント 登録をする

③Zoomアカウントを 正式に登録する

- 1. 有効化したZoomアカウントに名・姓・パス ワードを登録をする ※パスワードは8文字以上の半角英数で、英字 は大文字と小文字が必要です
- 2. 『続ける』ボタンをクリックして画面が変わ るまで待ちましょう(何度もクリックしない でください)
- 3. 「仲間を増やしましょう」ページは、スキッ プで大丈夫です

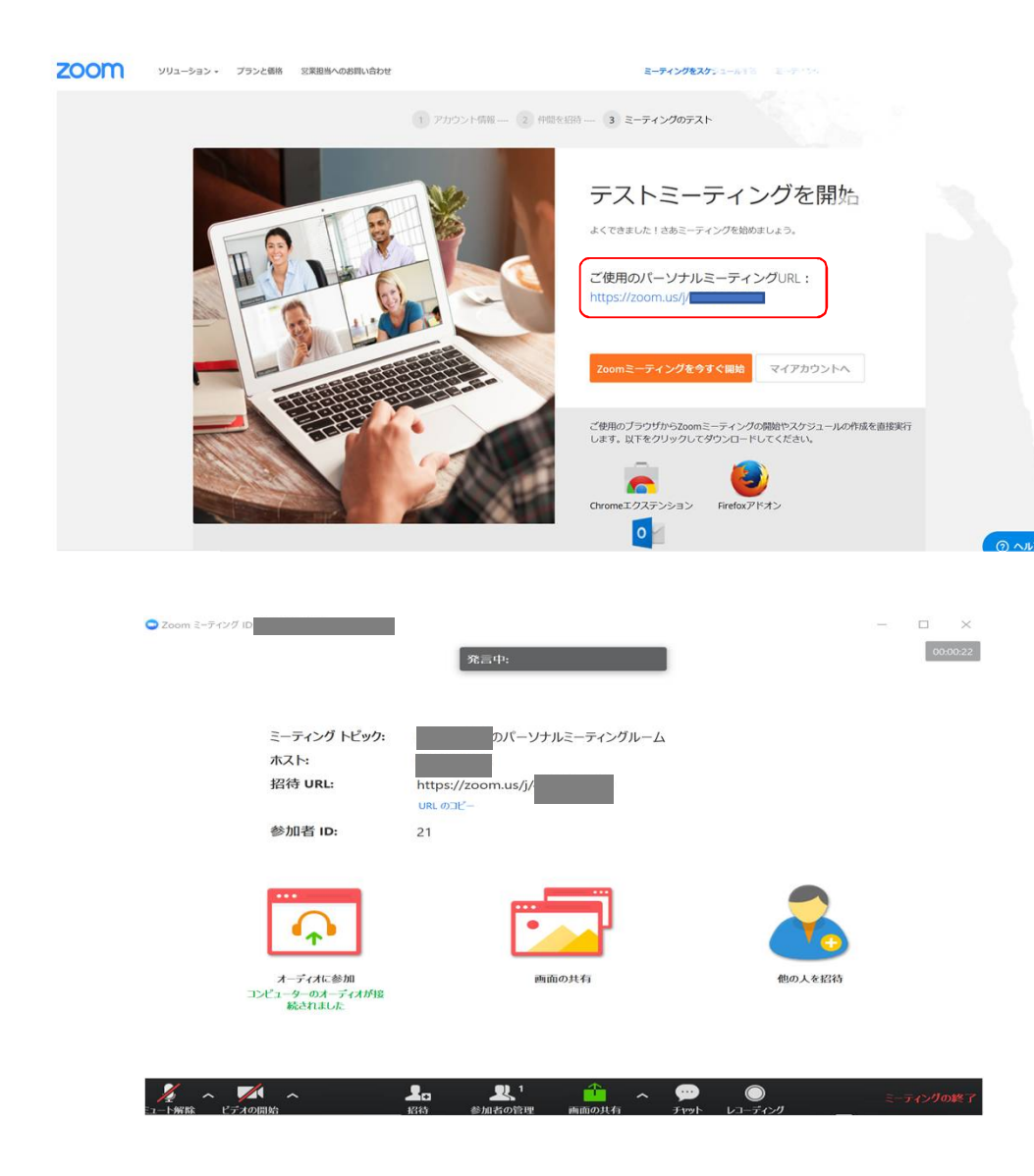

01 Zoomにアカウント 登録をする ④ミーティングIDと パーソナルURLの決定

- 『Zoomミーティングを今すぐ開始』ボタンを クリックしてミーティングを開始するか 『マイアカウントへ』ボタンをクリックして、 マイアカウントの詳細を入力したり、設定を してください
- 『パーソナルミーティングURL』というのが、 あなたに割り当てられた固定のミーティング 用URLです(上の画像)
- 下の画像では「招待URL」として表示されて います。「URLのコピー」をクリックして Zoom会議室のURLを知らせることができます
- ホストの表示名は、マイアカウント設定で変 更できます